# 认证管理系统线上申报指南

## 方法**/**步骤:

第一步: 进入浙环认证(杭州)有限公司官方网站 http://www.zhrzhz.com/, 首页最右侧点击"业务办理", 跳转进 入申请页面(也可直接进入申请页面 http://aut.zhrzhz.com/#/user/login/redirect=%2F)。

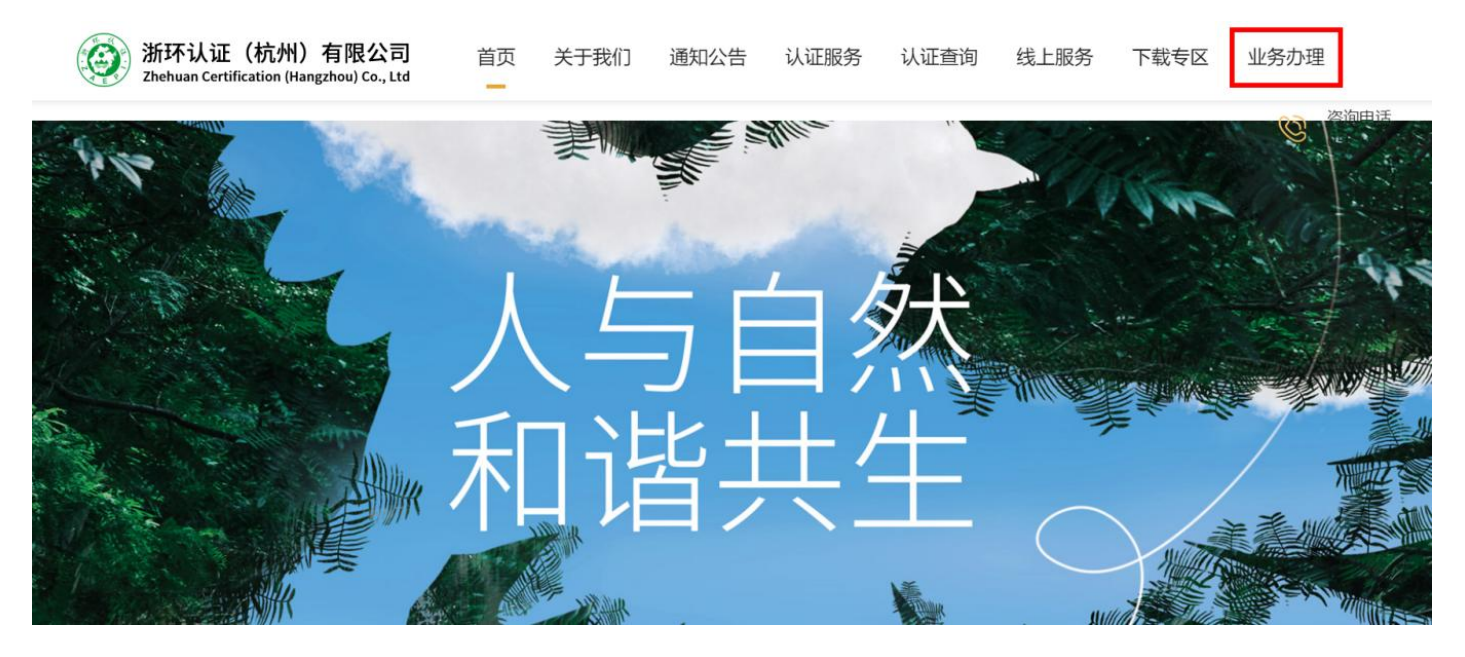

第二步:点击"企业登录",老用户使用账号密码登录,新用户需要先注册账号再登录,忘记密码的用户可以通过 输入单位信用代码和邮箱找回。

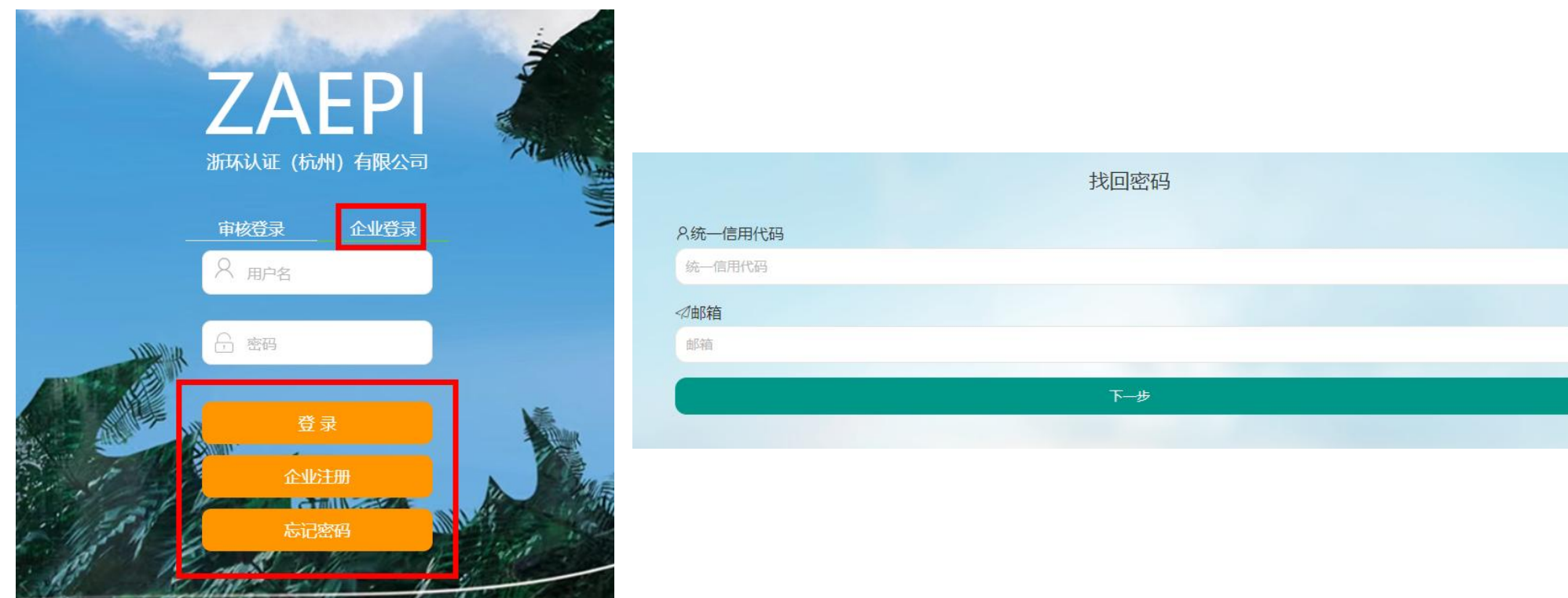

### 第三步:登录之后,点击新建申请,进入申请界面。系统中红色字体部分为必填项,请务必完整填写。

#### $\equiv$   $\sigma$ Q ◎ ◎ ☆ 浙江省环保产业协会▼ : 主页 / 认证申请

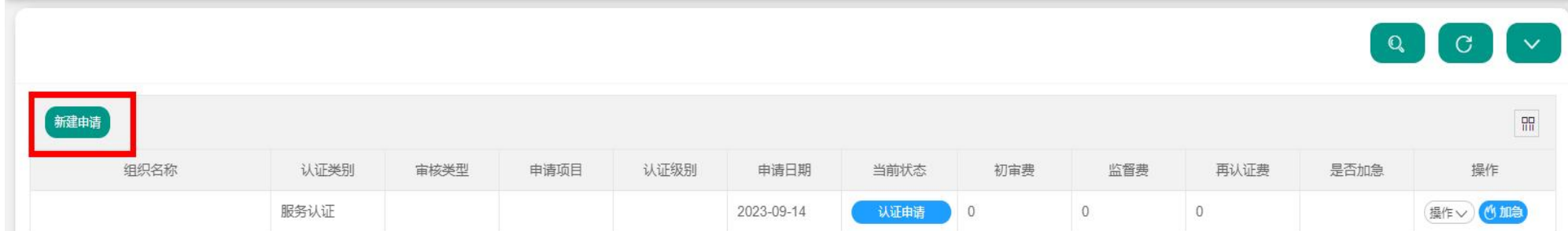

### 第四步: 按照系统提示填写组织详细信息,完成后点击"保存"或"保存并下一步"。

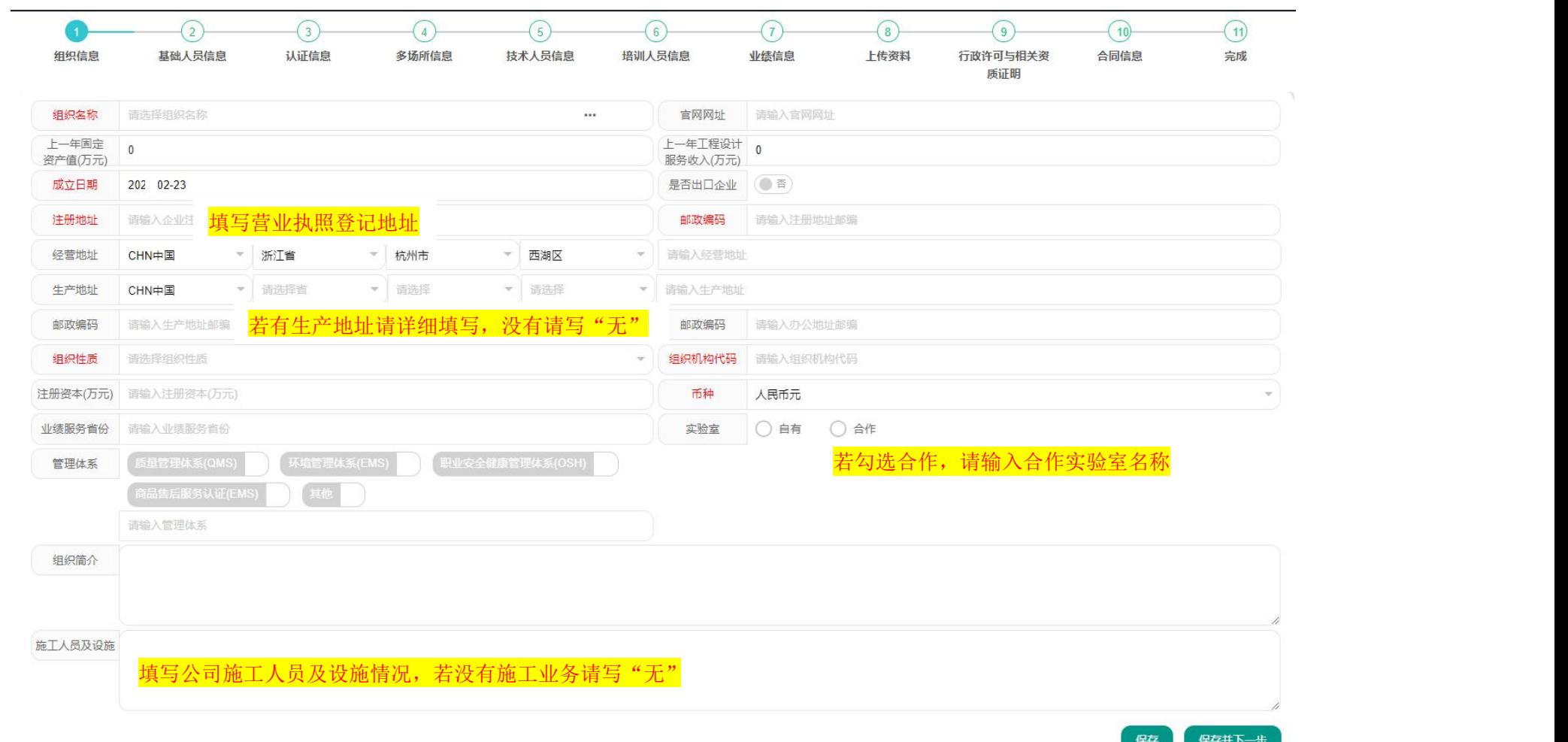

### 第五步: 按照系统提示填写人员信息,完成后点击"保存"或"保存并下一步"。

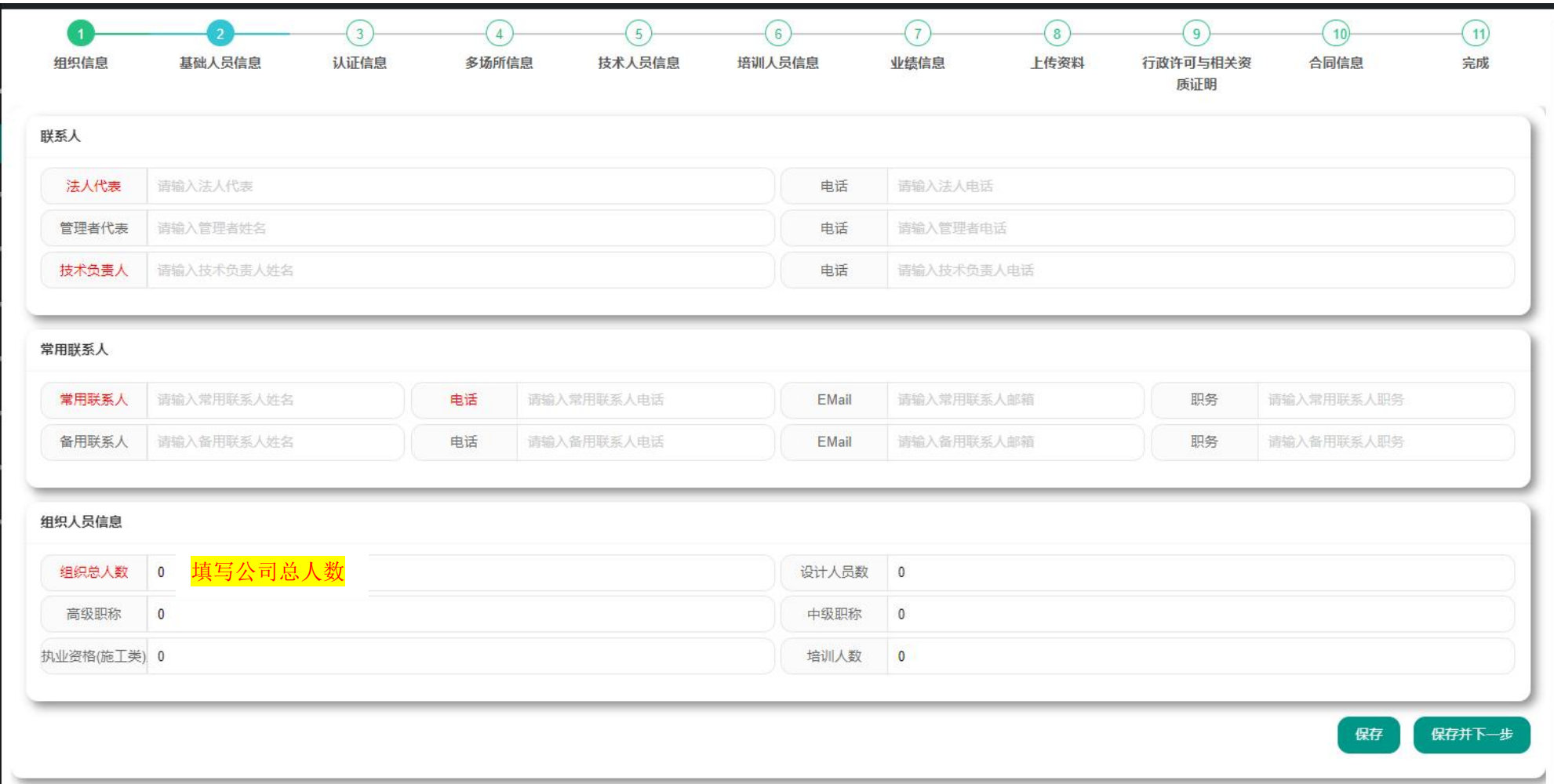

#### 第六步: 按照系统提示填写认证信息, 完成后点击"保存并下一步"。

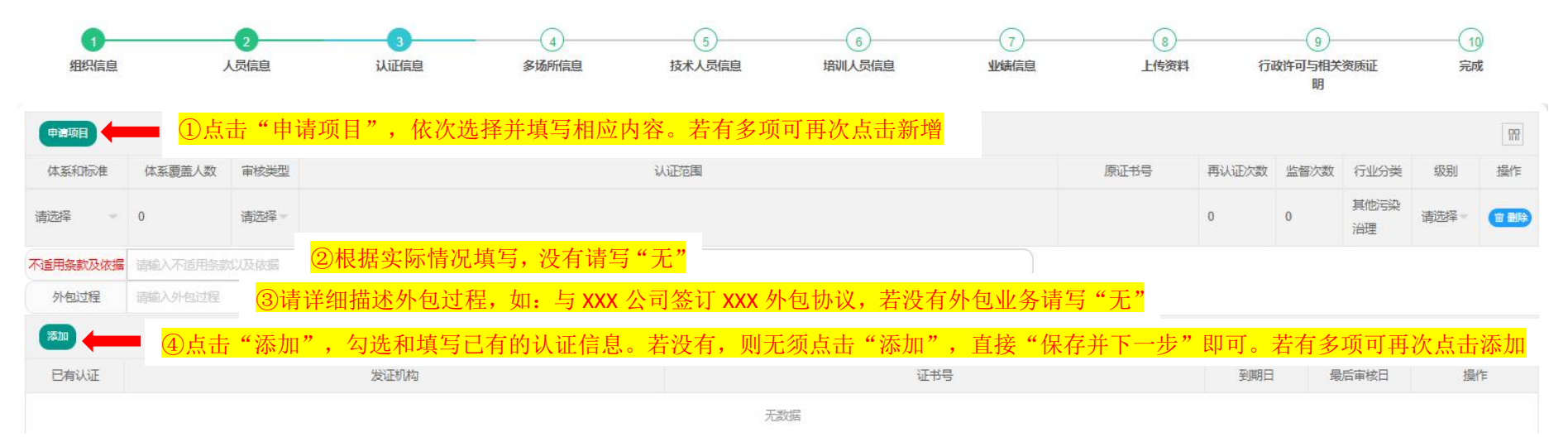

注:**1**、"体系覆盖人数"为该单个申报项目覆盖的人数,原则上相同级别的总承包覆盖人数大于设计覆盖人数;

2、点击需要申请的类别("环境污染防治工程专项设计"可单独申请、"环境污染治理工程总承包服务能力评价认证"需先申请设计认证或二 者同时申请)

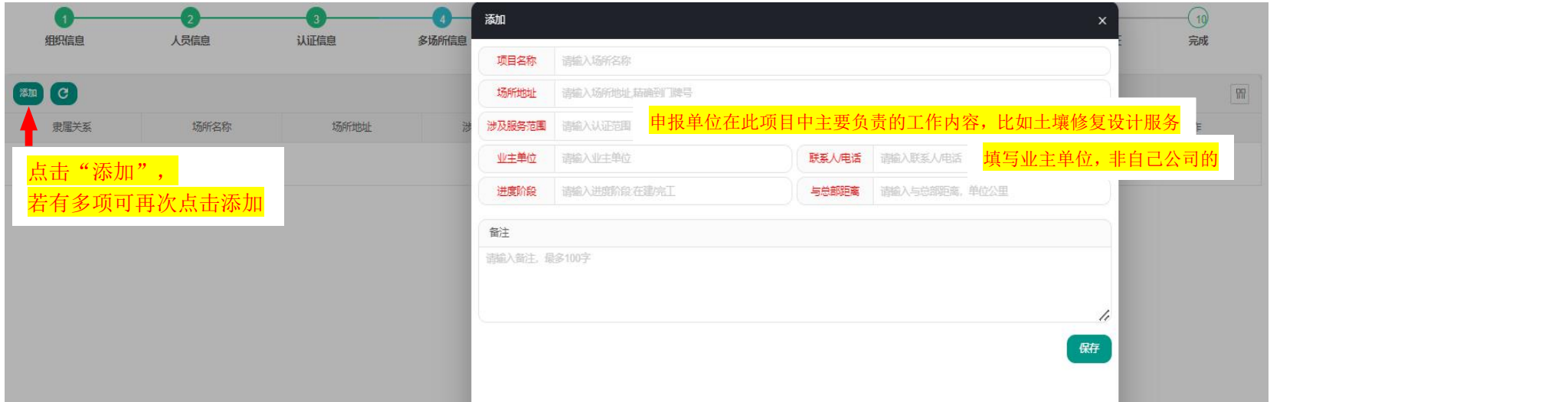

### 第七步: 按照系统提示填写多场所信息,完成后点击"保存"、"下一步"。

#### 第八步: 按照系统提示填写技术人员信息,完成后点击"保存"、"下一步"。

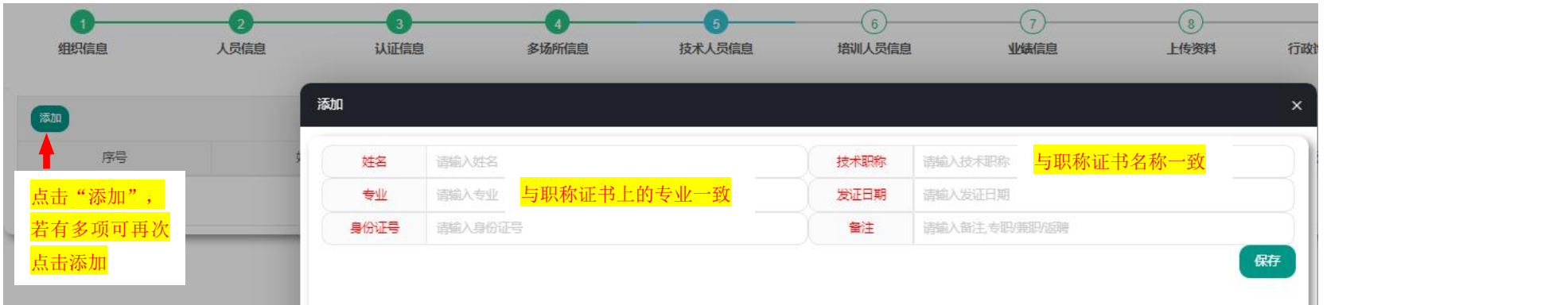

#### 第九步:按照系统提示填写培训人员信息:

①已参加过服务认证培训的单位,点击"选择",勾选系统跳出的所需人员,点击"确认"、"下一步";

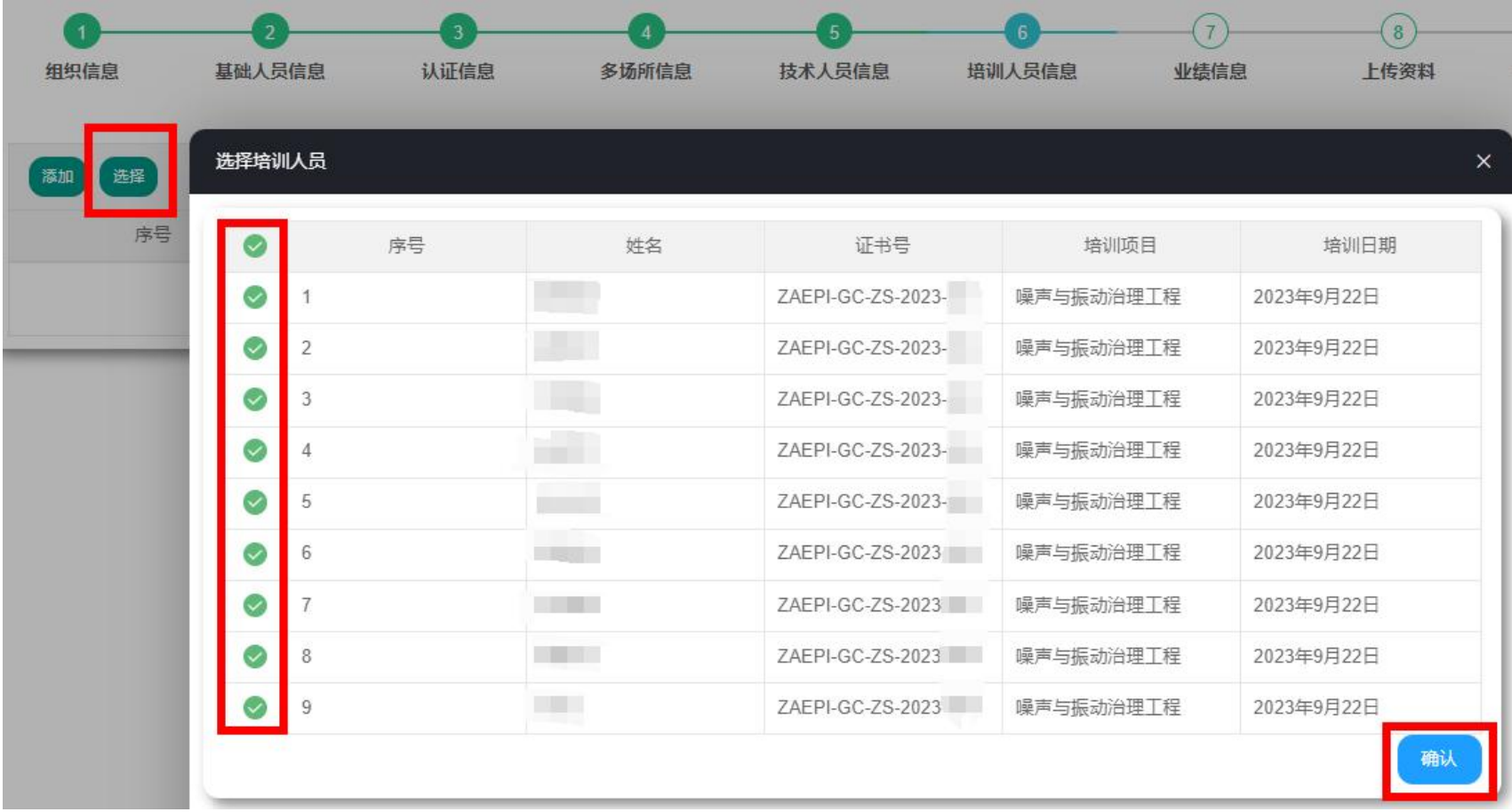

②点击"添加"新增参培人员信息,完成后点击"保存"、"下一步"。

a、未参加服务认证培训且持有有效期内对应项目的继续教育培训证书的,证书号和培训日期按照实际情况填写; b、未参加服务认证培训且未持有有效期内对应项目的继续教育培训证书的,填写拟参培人员信息,证书号填写"0", 培训日期为"待定",如下图:

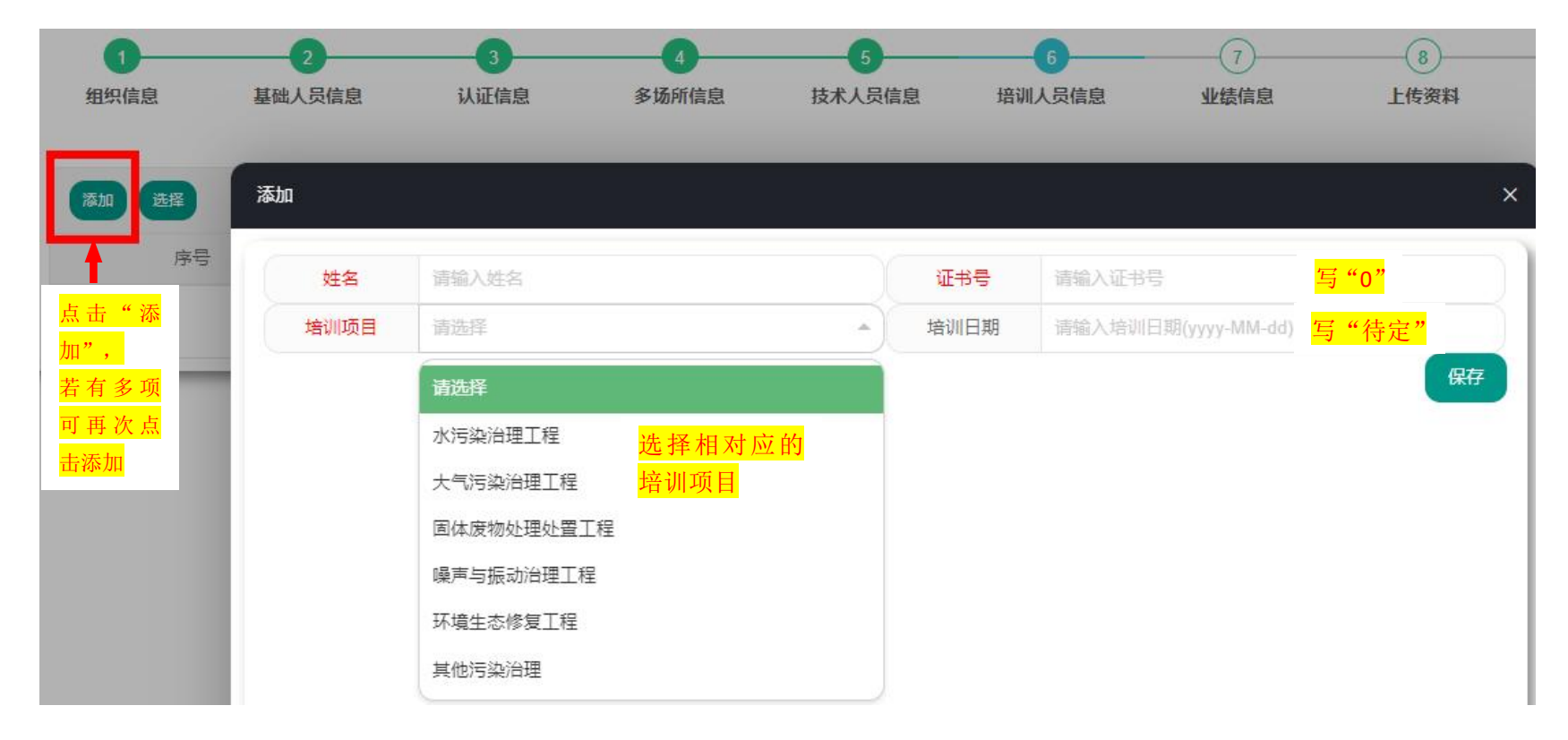

### 第十步: 按照系统提示填写业绩信息,完成后点击"保存"、"下一步"。

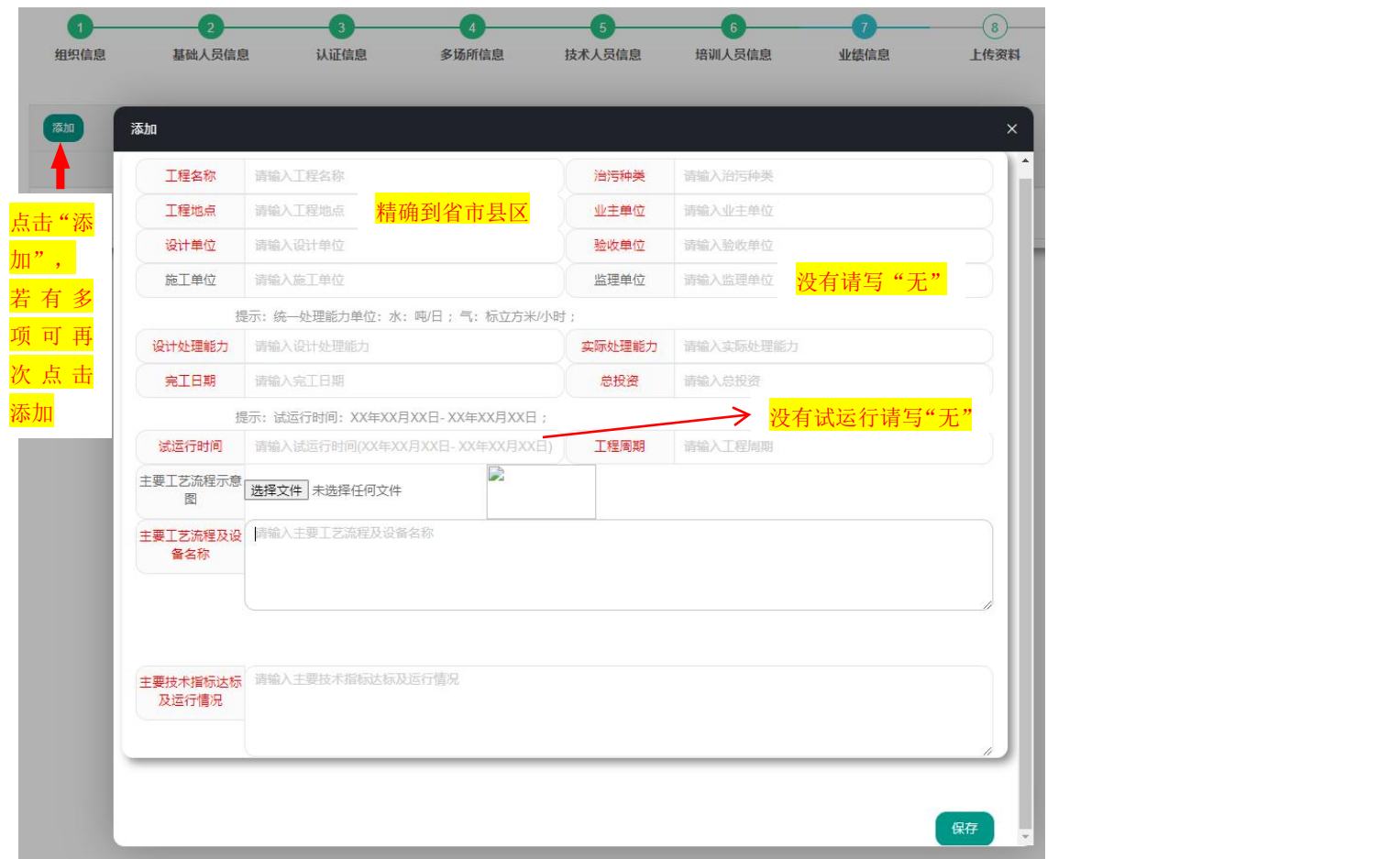

注: 申报总承包服务认证时, "施工单位"为必填项

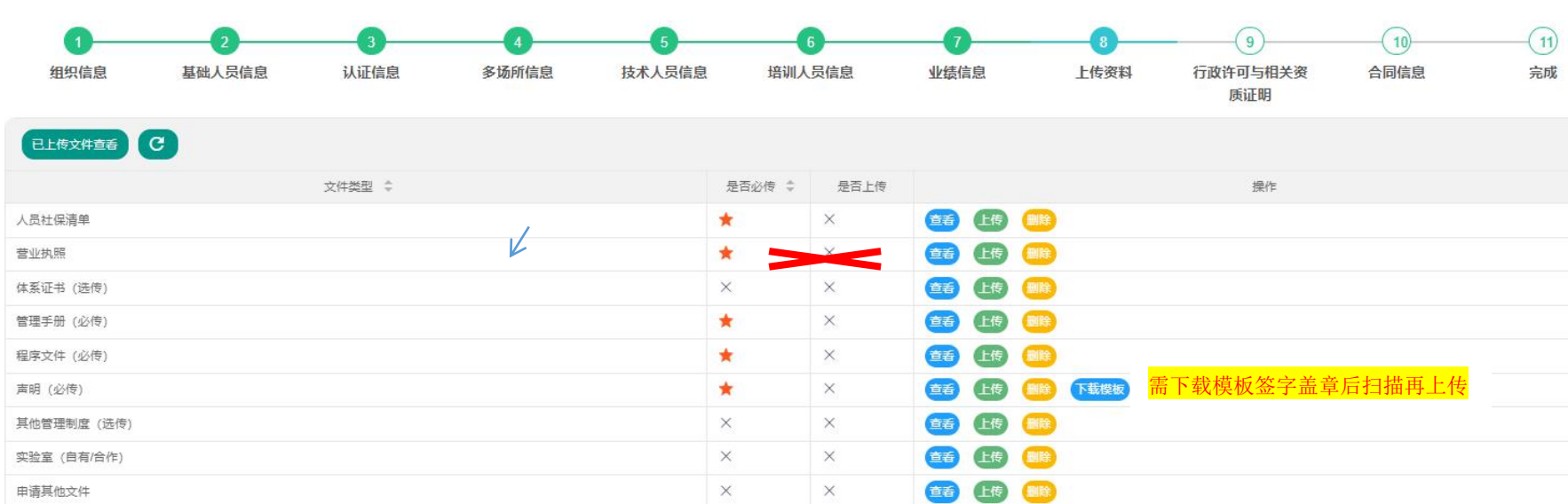

第十一步: 按照系统要求上传相关资料,完成后点击"保存"、"下一步"。

第十二步: 按照系统要求填写行政许可与相关资质证明, 完成后点击"确认"、"下一步"; 若申报单位无相关资 质可跳过不填。

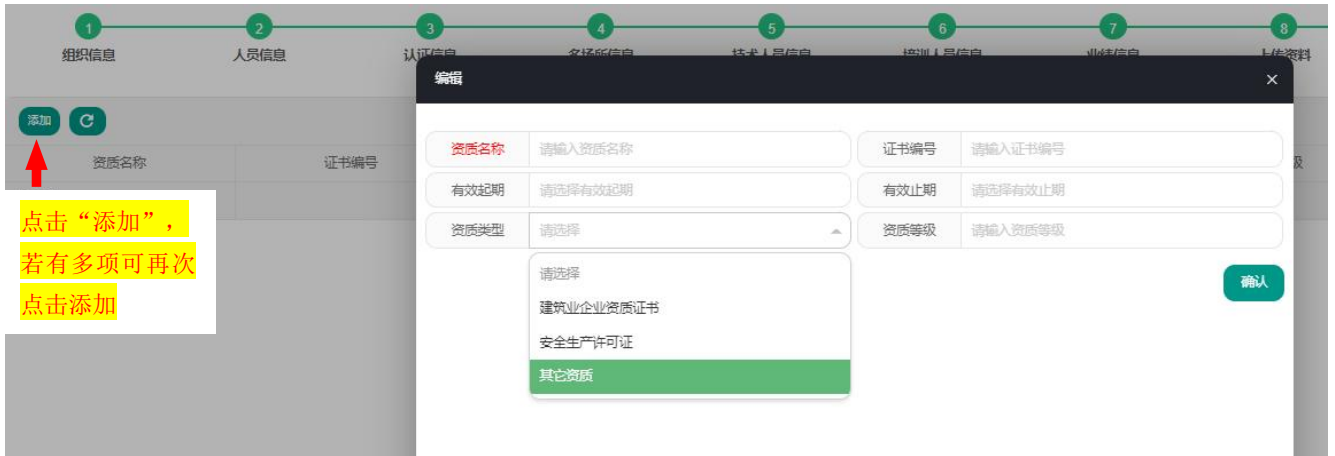

第十三步: 核对信息, 若有误, 请返回相应栏目修改; 若无误, 点击"提交"即可完成申报。

#### 注意事项:

保存但未提交,当前状态显示为"认证申请",点击右侧"操作"按钮,可以继续申请、查看、下载和删除;已提 交的申请,当前状态显示为"资料审核",只可查看、下载和删除,不能再继续申请。 请各单位务必确认信息无误后再点击提交。

主页 / 认证申请

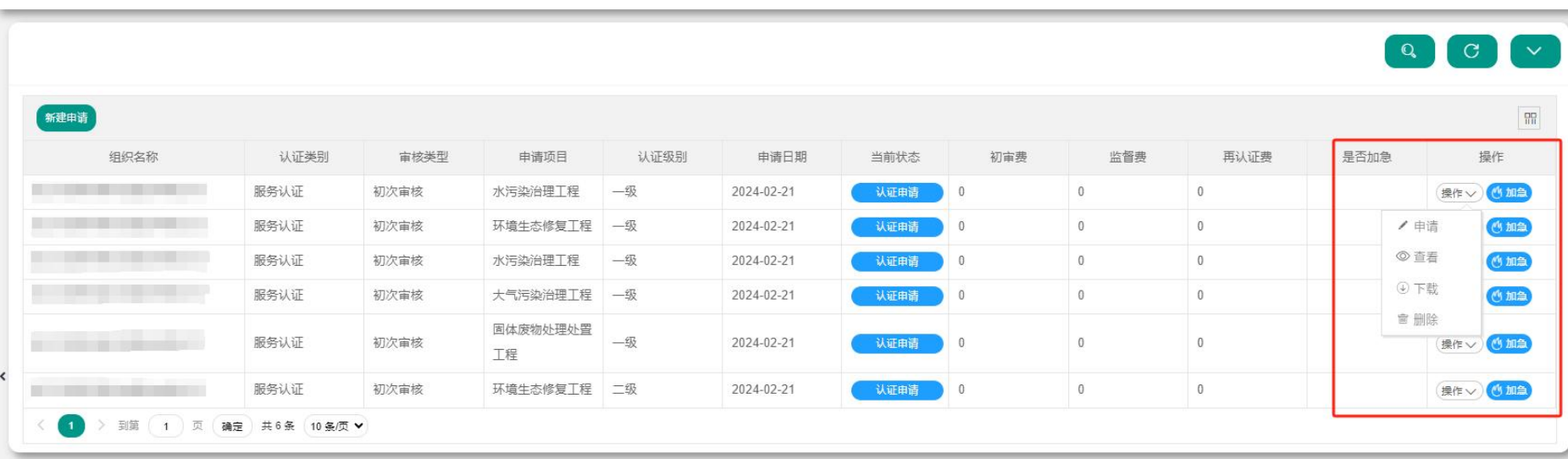

#### 相关申报系统技术问题请联系:0571-81023280、81060684

认证申报条件和资料准备的等问题请联系:0571-81023280